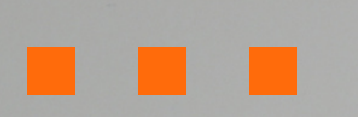

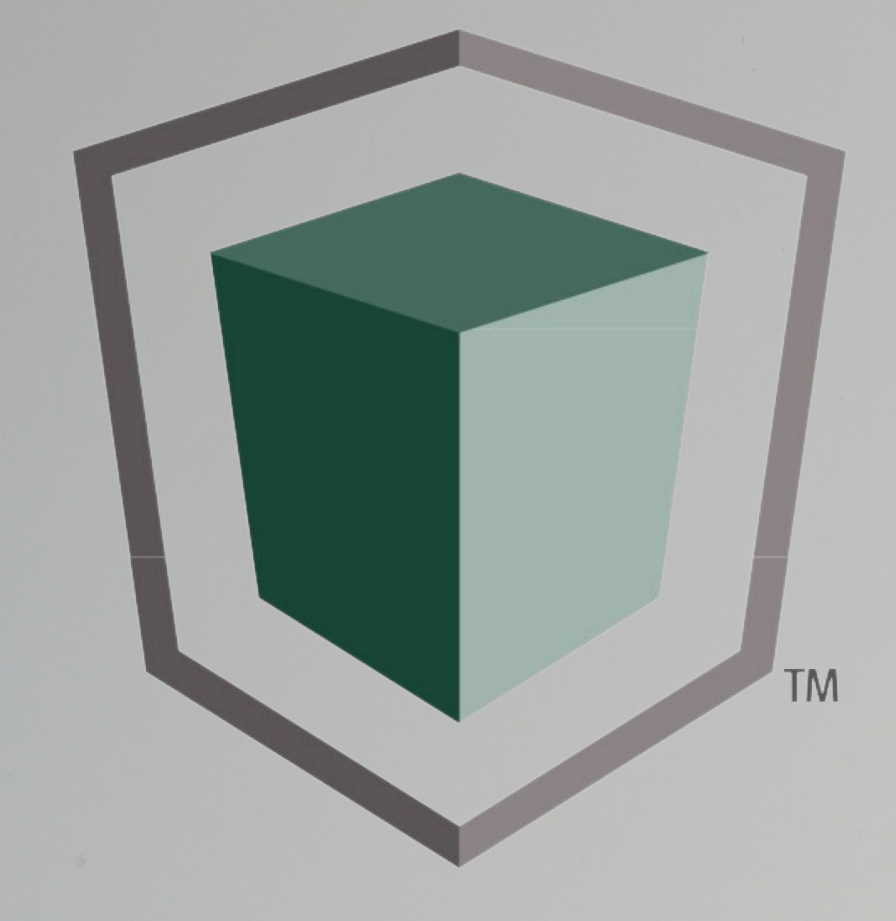

# InsureShield® **Shipping Protection**

by UPS Capital Insurance Agency, Inc.

**Claim Filing Instructions**

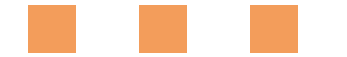

# PROCEED TO THE BELOW LINK:

[https://online.upscapital.com/R3Vlc3RGc](https://online.upscapital.com/R3Vlc3RGcmVpZ2h0ODE4OQ==) [mVpZ2h0ODE4OQ==](https://online.upscapital.com/R3Vlc3RGcmVpZ2h0ODE4OQ==)

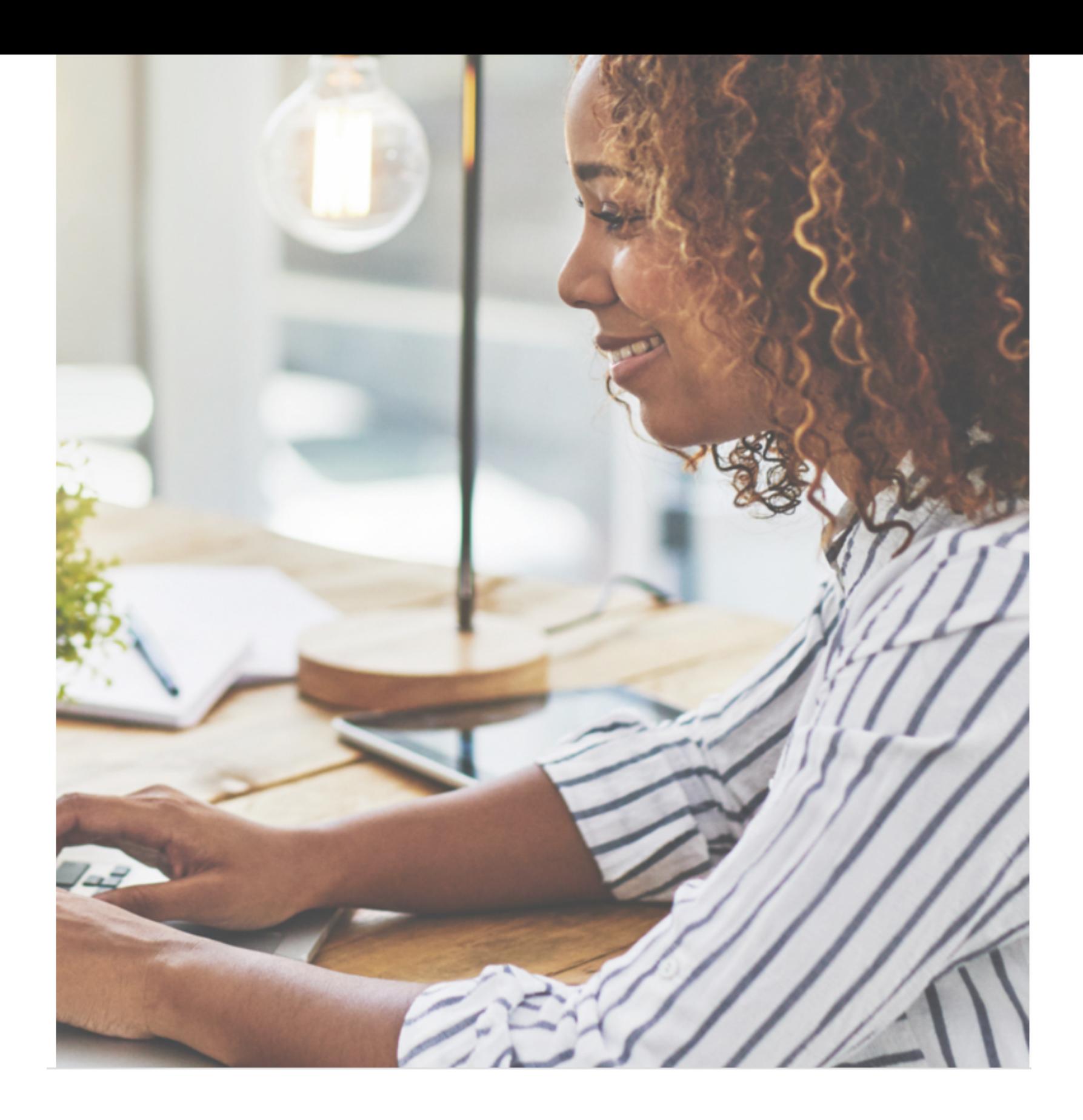

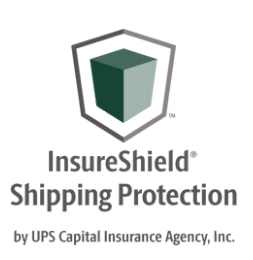

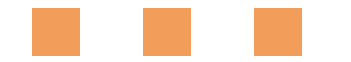

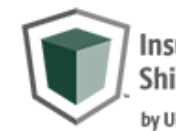

#### Let's Get Started

Email ID \*

I have read and agree to the UPS Capital Privacy Notice and the UPS Capital Technology Agreement and understand that the Technology Agreement contains important terms about my use of UPS Capital Technologies and UPS Capital's limitations of liability. I also authorize UPS Capital to send communications regarding my claim submission to me at the email address or phone number I provided to UPS Capital.

**Verify** 

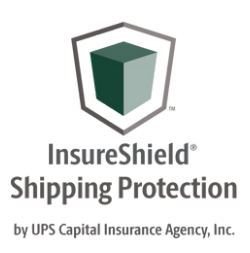

# LOGGING IN:

Enter your email address, and you will be sent a security code within 5 minutes.

InsureShield<sup>®</sup> **Shipping Insurance** by UPS Capital Insurance Agency, Inc.

A verification code has been sent to your email. Once received, please enter the 6-digit code below.

It may take up to 5 mins to receive the email.

example@freightcenter.com

Enter your 6 Digit Verification Code \*

**Resend Code** 

Page 04

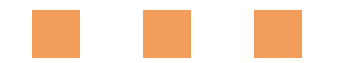

### GET STARTED:

Once you enter the security code and click, you have read and agree to the UPS Capital Privacy Notice and Technology Agreement. You can file your claim.

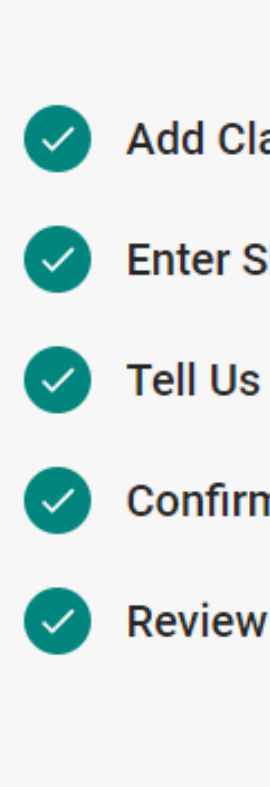

R

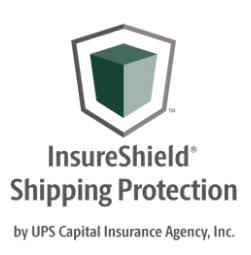

Gather your claims details and let's get started. Please make sure you complete the following five steps to submit your claims:

- **Add Claim Payment Recipient**
- **Enter Shipment Detail**
- **Tell Us What Happened**
- **Confirm Contact Information**
- **Review and Submit Claim**

#### **Get started**

For claims regarding damage or missing contents, please retain the merchandise and original packaging until the claim is resolved.

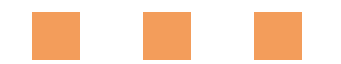

# **PAYMENT DETAILS:**

Enter the claim payment recipient details. If the claim is approved where should the claim payment be sent.

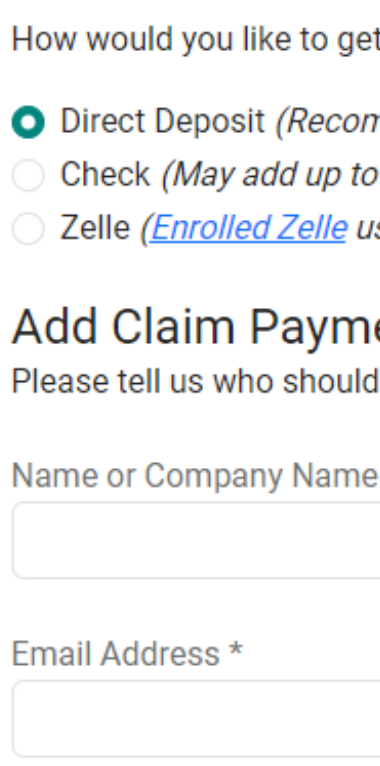

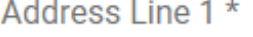

City \*

N

Zip Code \*

**Submit** 

**Shipping Protection** by UPS Capital Insurance Agency, Ind

#### **Choose Payment Method**

#### t paid?

mmended for fast and secure payments) 7 business days) isers can receive payments with just an email or phone number)

#### ent Recipient

receive payment for these claims.

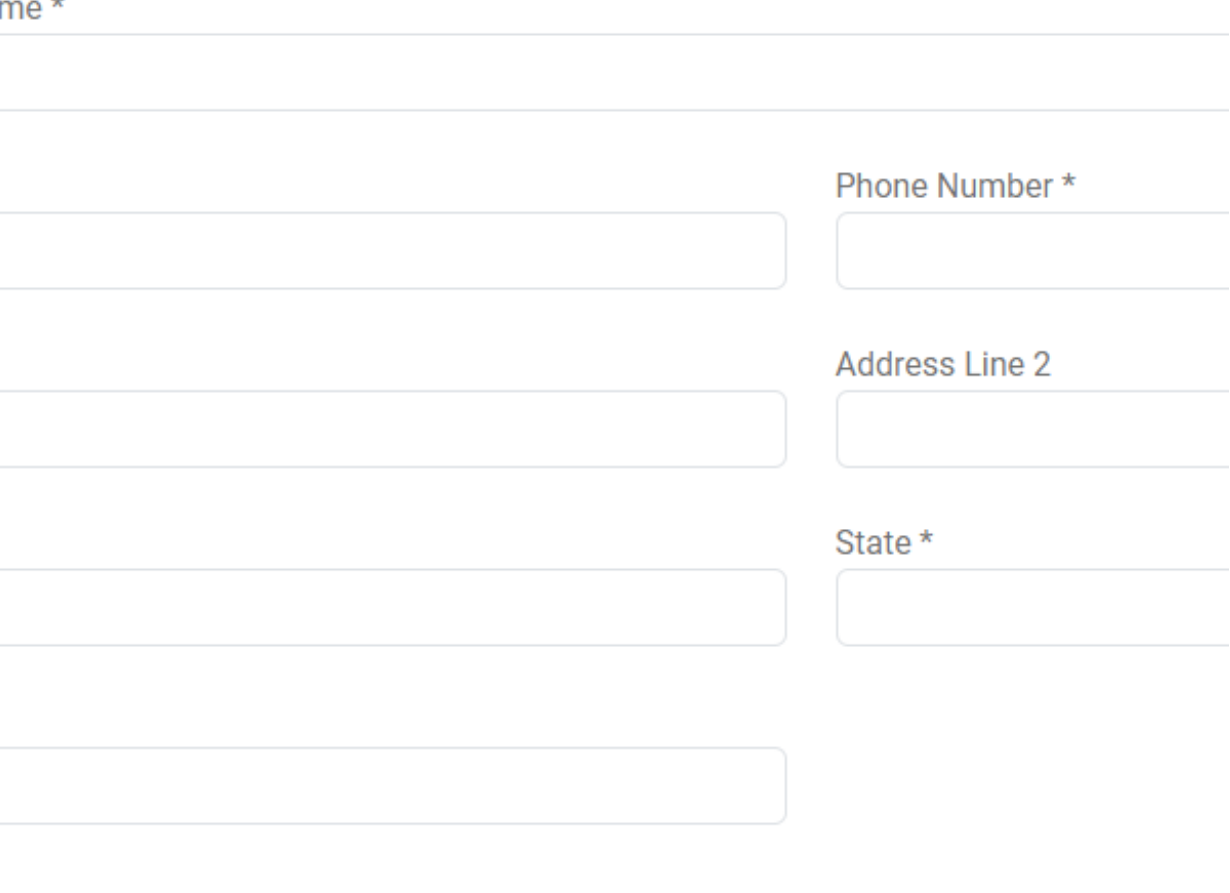

Cancel

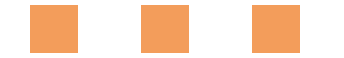

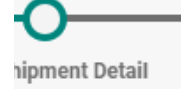

# SHIPMENT DETAILS:

\*\*\*Very Important\*\*\* - Under Tracking Number or Bill of Lading\* - You must enter the FreightCenter 8-digit bill of lading number. If a pro number is entered the claim cannot be accepted and you will have to re file.

e/Province

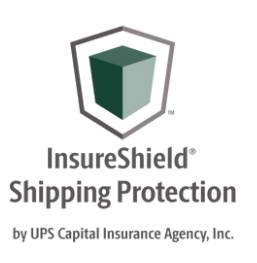

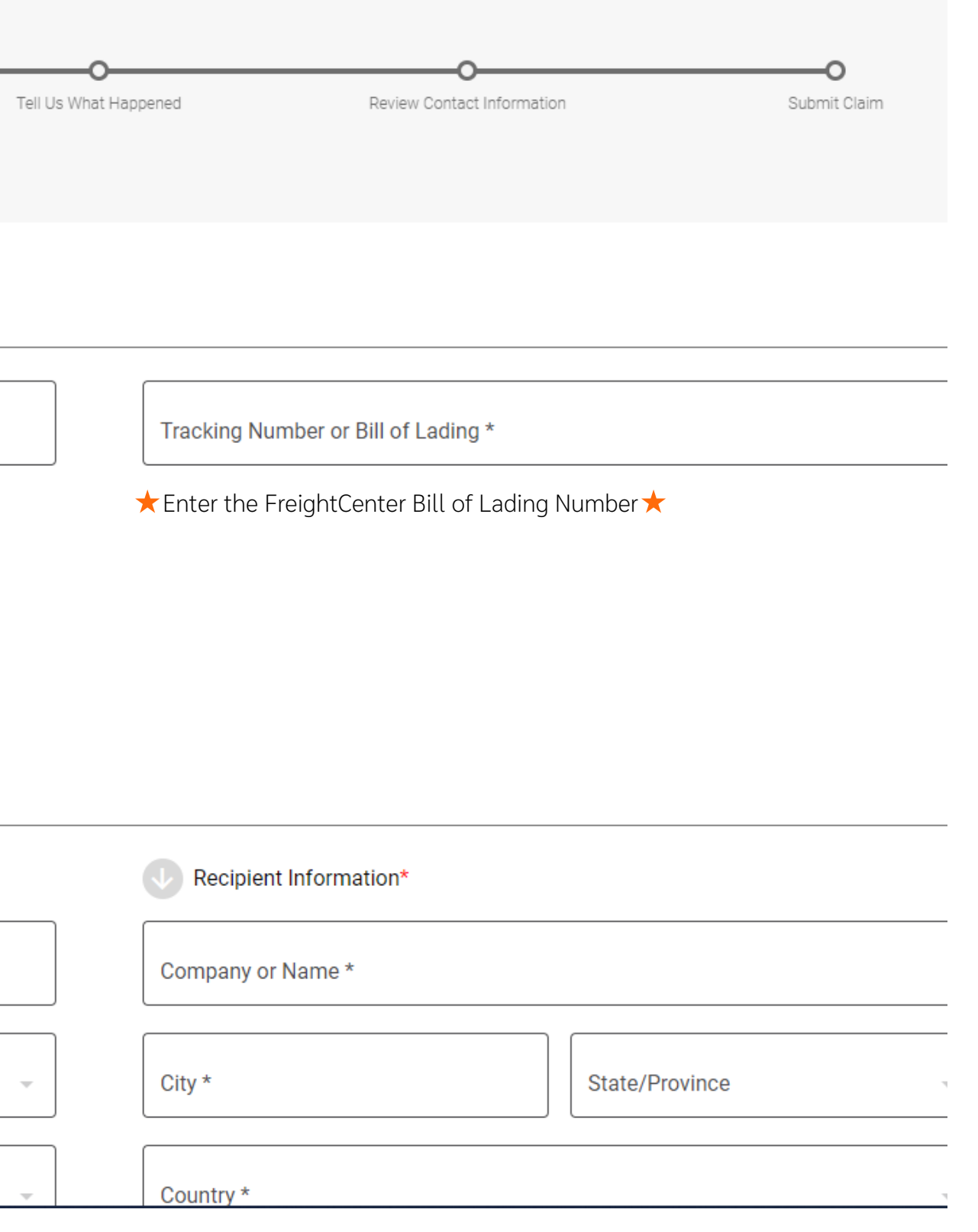

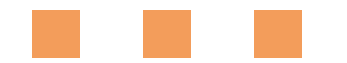

# WHAT HAPPENED:

In this section, describe what happened, describe the merchandise, enter the claim's dollar amount, and upload supporting documentation.

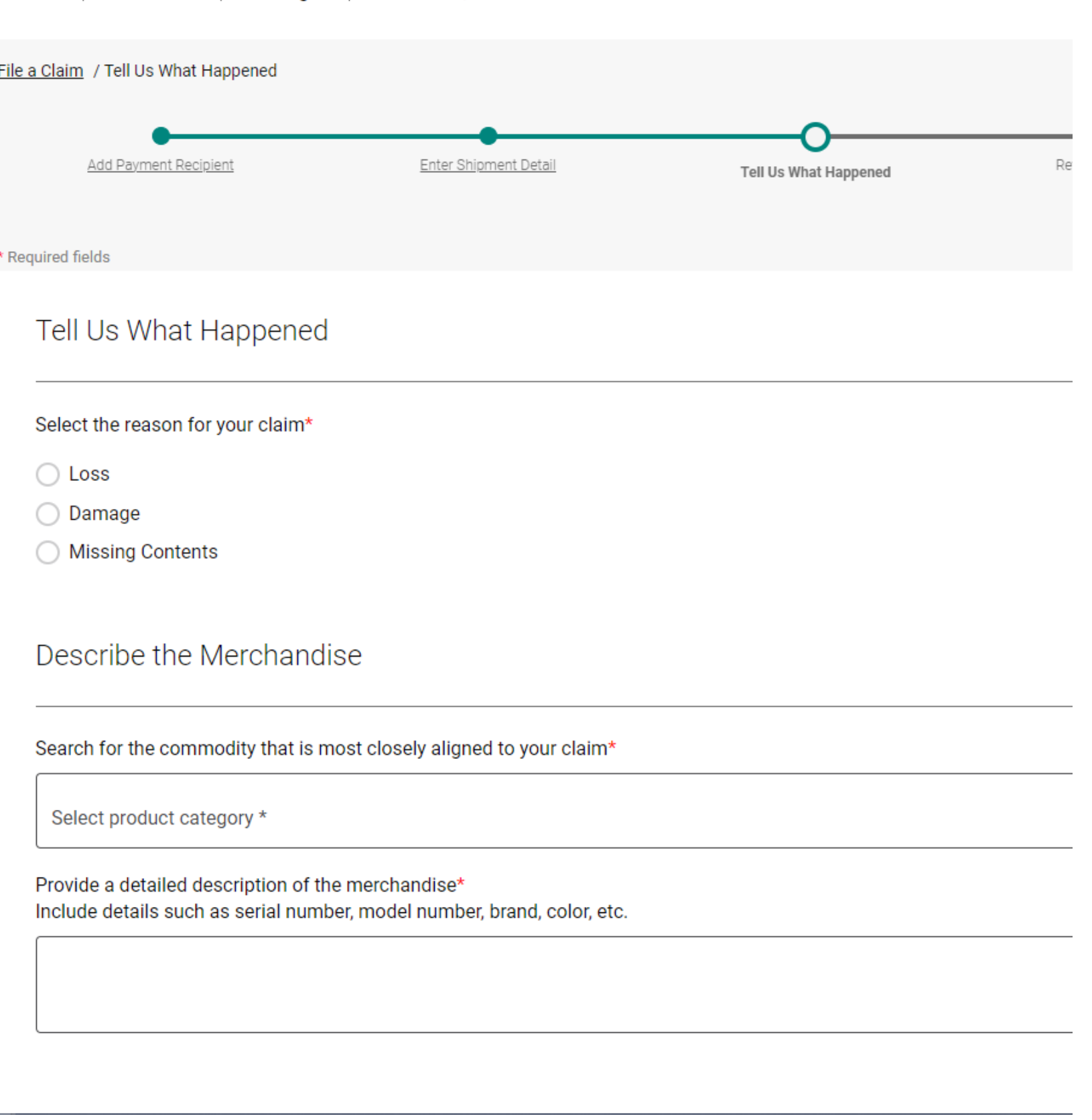

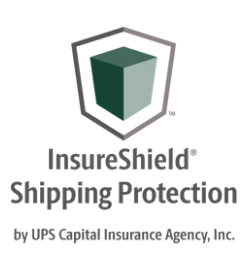

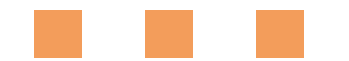

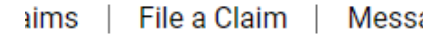

a Claim / Review Contact Informati

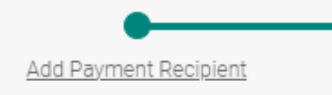

**Review Contact Information** 

#### Who should we contact for claim updates and notifications?

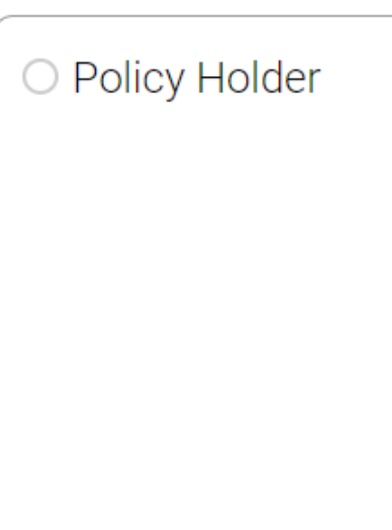

Page 08

◯ I would like to enter a different contact name and email address

# REVIEW CONTACT INFO:

You can enter who should UPS Capital contact in regards to claim updates and notifications.

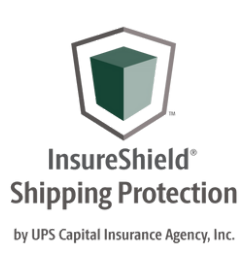

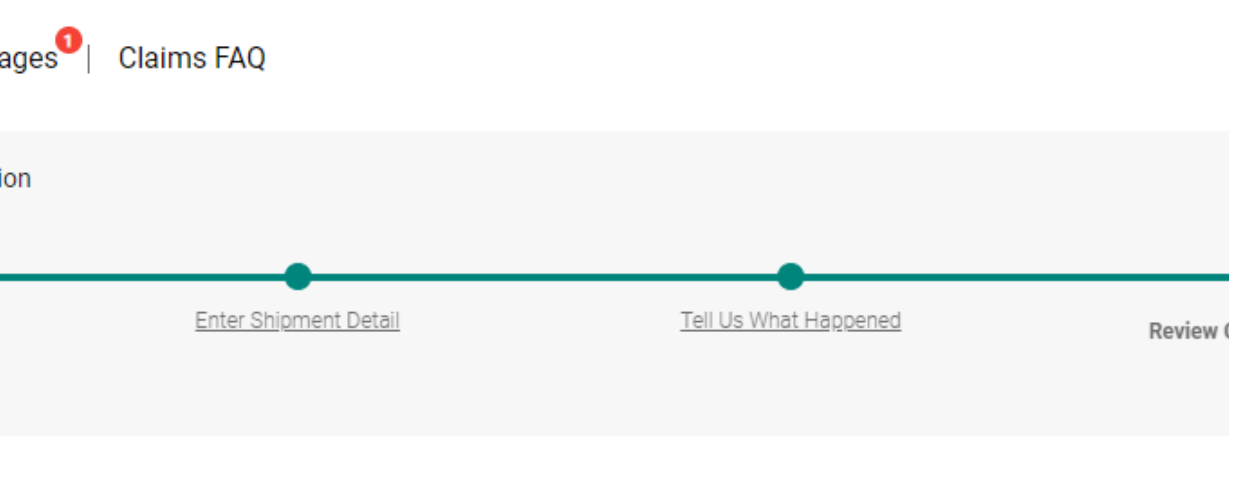

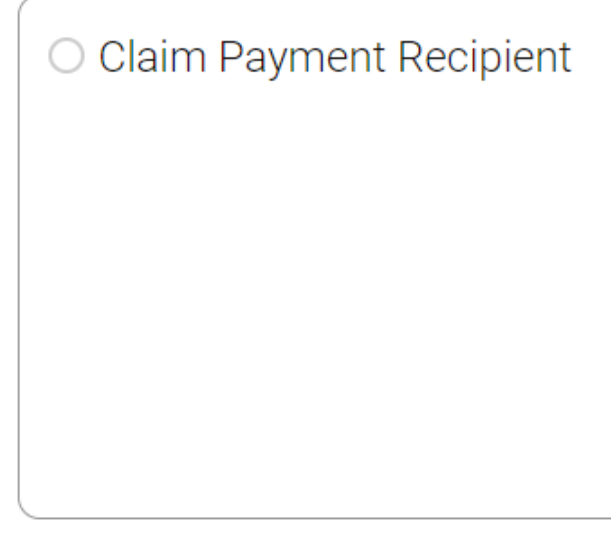

Back  $Canc<sub>6</sub>$  File a Claim / Submit Claim

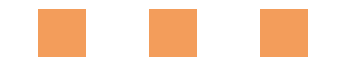

Add Payment Recipient

Enter Shipment Detail

#### You're almost done! Please verify your claim details below and click Submit.

# SUBMIT CLAIM:

Review all the claim details you entered then submit the claim for review.

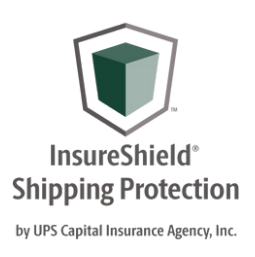

Tell Us What Happened

Page 10

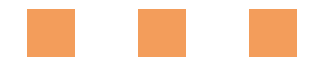

### QUESTIONS?

**Connect With Us** 

f鱼 Speak with a licensed agent: 877.263.8772 8am - 8pm EST

> Email Us: capitalus@ups.com

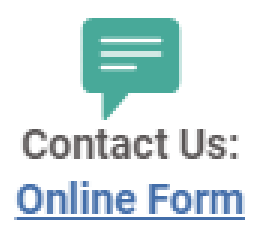

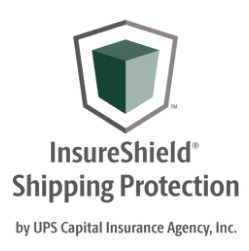